Reference guide eChart

## **Overriding a disclosure directive**

The **Override Disclosure Directive** check box should **only** be checked after you have tried to access a patient file and received an error message which indicates that this patient has a Disclosure Directive (fig.1).

## Follow these steps to override a disclosure directive:

1. Perform the patient search, select the leading record and click the **Enter** button. If the patient has a disclosure directive, you will receive this error message (fig. 1).

| dbMotion 🗶                                                                                                    |        |
|----------------------------------------------------------------------------------------------------|--------|
| Error.                                                                                                    |        |
| You are not authorized to access this patient file. In the event of an emergency, flag "Override Consent" and try again |        |
|                                                                                                    |        |
|                                                                                                    |        |
| Close                                                                                                    | fig. 1 |

## **Other considerations**

- If possible, ask your patient for their consent
- Consider documenting the override in your local medical record
- Be aware that every override is investigated

- 2. **Close** the dialogue box and determine if you need to perform an override.
- 3. If you do, check the Override Disclosure Directive box and click Show (fig.2).

| Clinical View with Overric | le <u>Logout</u>              | <b>eChart</b>        |        |
|----------------------------|-------------------------------|----------------------|--------|
| Advanced Search            | Override Disclosure Directive | Show                 |        |
| :                          | Gender: 🔽                     | Clear                |        |
| 955500006                  | MB Reg #:                     | ů <u>Search Tips</u> | fia. 2 |

- 4. Select the leading record and click the Enter button.
- 5. Select your reason from the drop-down box and click **OK**. (fig. 3). Note: An alert is triggered to eChart Manitoba for audit purposes.

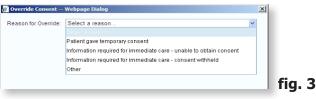

6. You will now have access to the clinical information for this patient during the current login session.

| PHI     | N:955500006  | Age:24 Years  | Gender:N | 1 📀 Over           | ride Consent |
|---------|--------------|---------------|----------|--------------------|--------------|
| cations | Laboratory 🔻 | Immunizations | Imaging  | Clinical Documents |              |

For more information, questions or concerns regarding eChart Manitoba please contact the Service Desk, available 24 hours a day, seven days a week. **Phone:** (204) 940-8500 **Phone (toll-free):** 1-866-999-9698 **Email:** <u>servicedesk@sharedhealthmb.ca</u> *Updated: May 2019* 

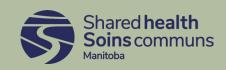